**Process:** This Quick Reference Card (QRC) contains brief, direct instructions for faculty members to access, review and process their DOEs in the UK Effort Planning System (EPS).

More detailed information on EPS for faculty members can be found via the **EPS Faculty Tutorial** link on the myUK/Enterprise Services/Effort Planning page.

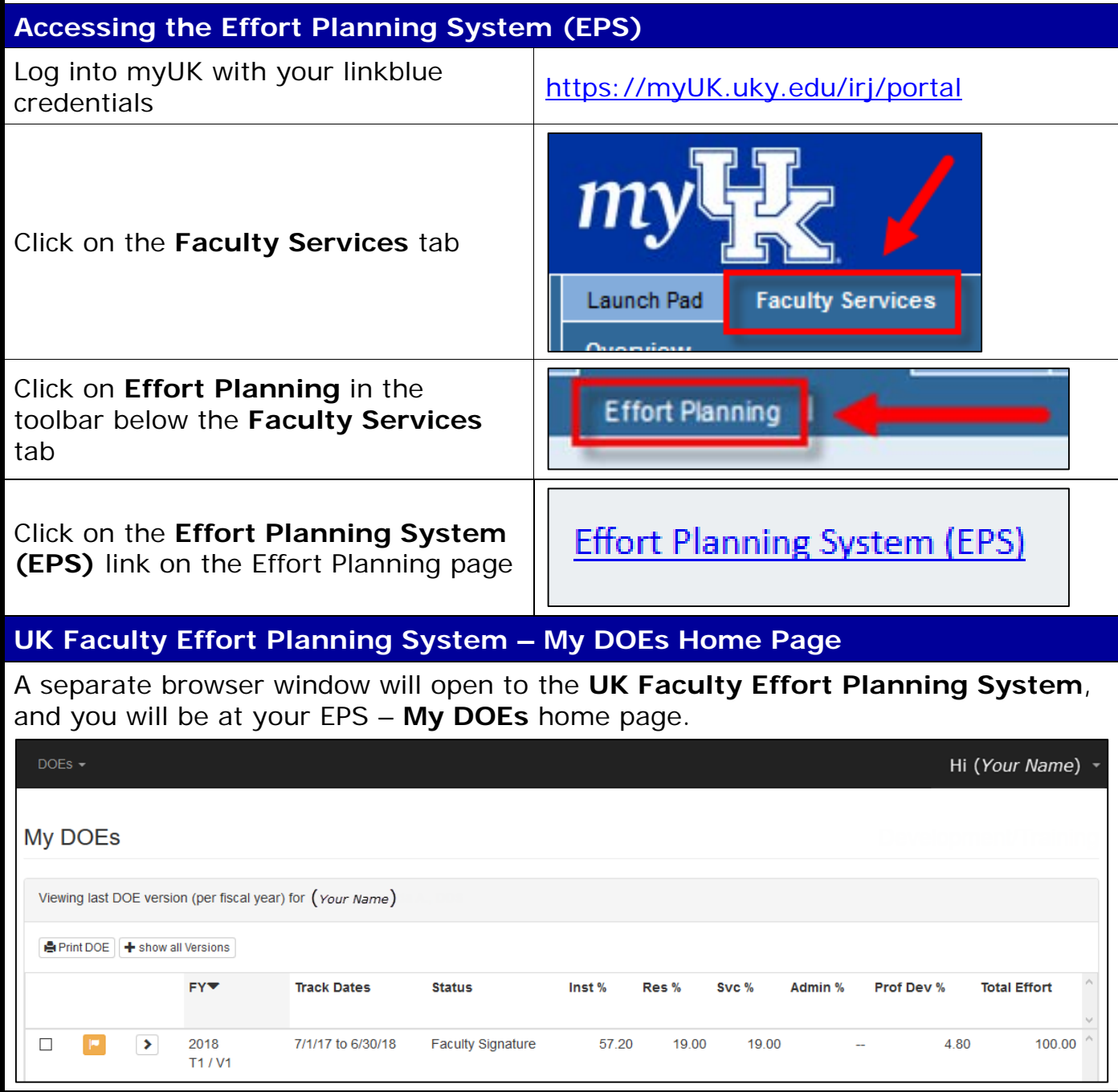

Display the desired DOE version's details by clicking on the select button (with the greater than sign) to the left of the FY column.

NOTE: If the desired DOE version is not initially visible, click on the **show all Versions** button above the FY column.

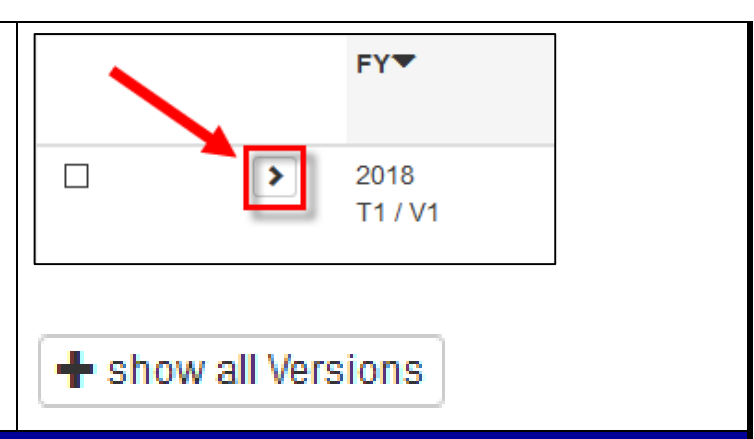

### **DOE Detail Page**

Below the **expand header** button are six tabs. The current tab's name will be in a black font with a line across the top and down the sides. The other tabs' names will be in a blue font until selected.

Navigate to DOE details and the other information by clicking on the tabs.

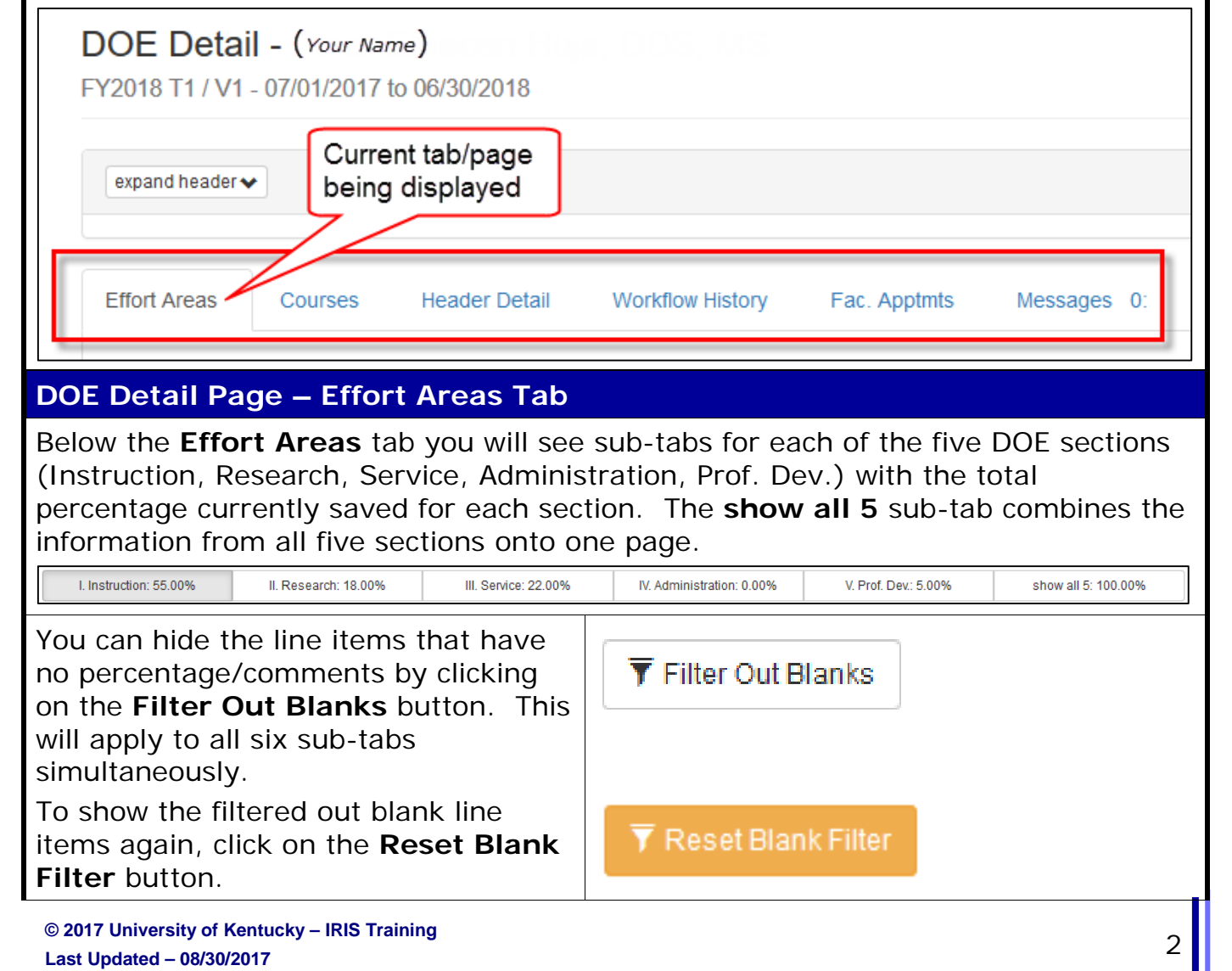

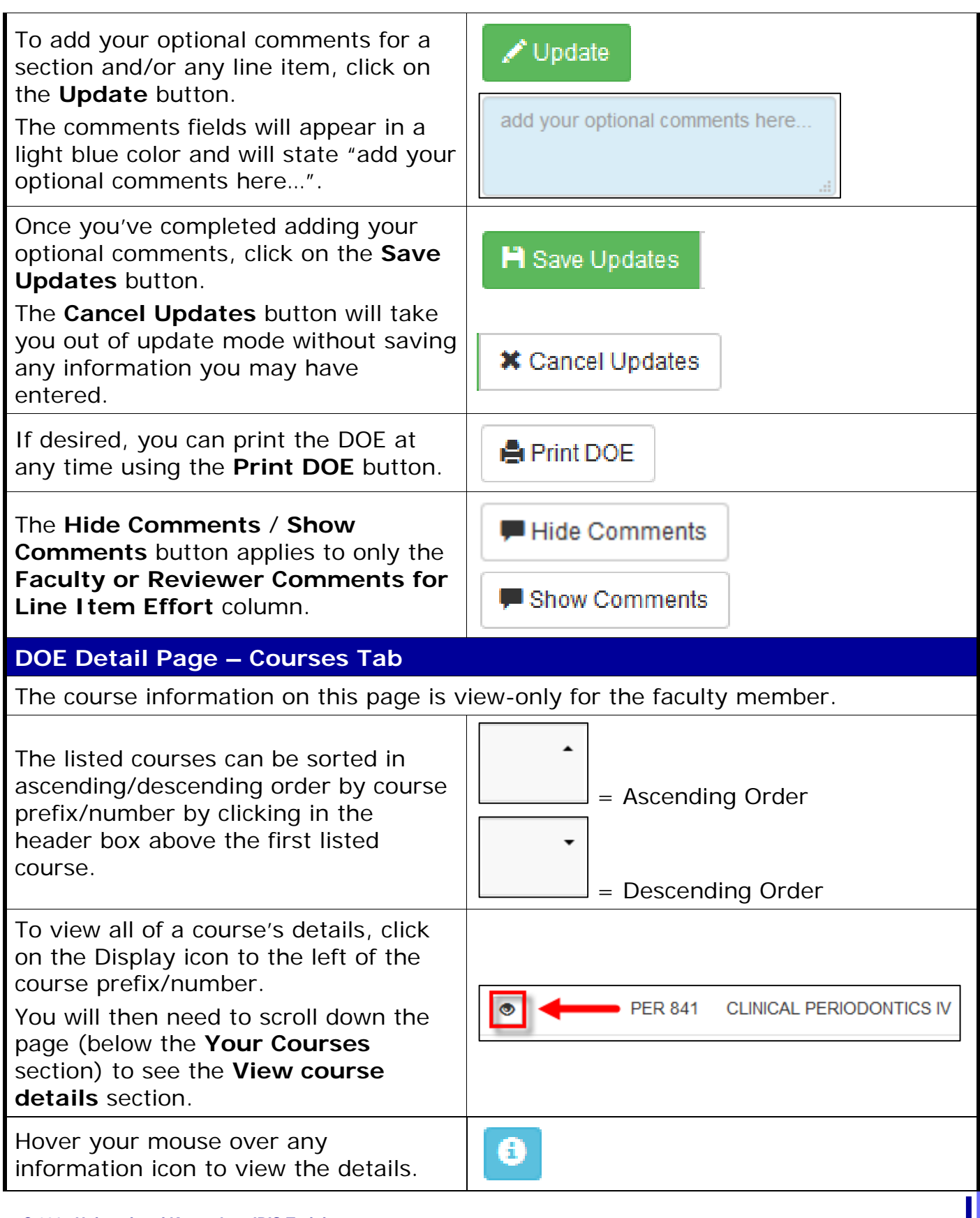

#### **DOE Detail Page – Header Detail Tab**

The majority of this page is view-only for the faculty member. However, optional comments which pertain to the DOE overall can be added by the faculty member.

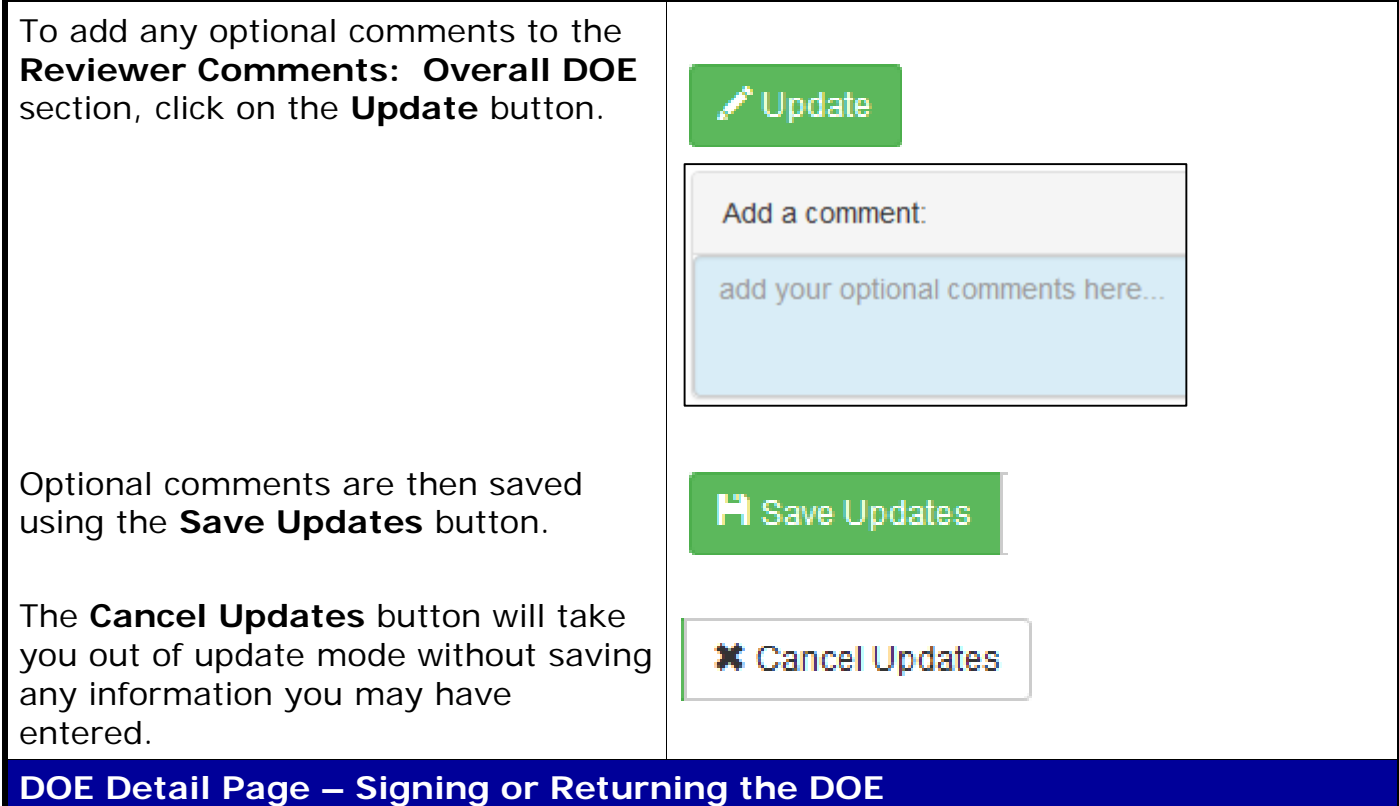

You can view and print any DOE at any time. However, **the buttons used to sign or return your current DOE to your Chair/Director will be available ONLY when it's your turn in the overall workflow!**

This status can be seen on the **Workflow History** tab (covered in more detail in the next section):

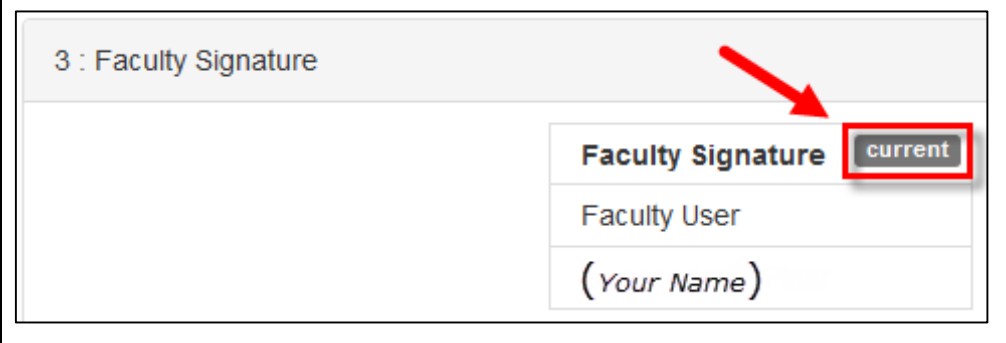

The **Sign DOE** and **Return to Chair/Director** buttons are present ONLY on the **Effort Areas** page.

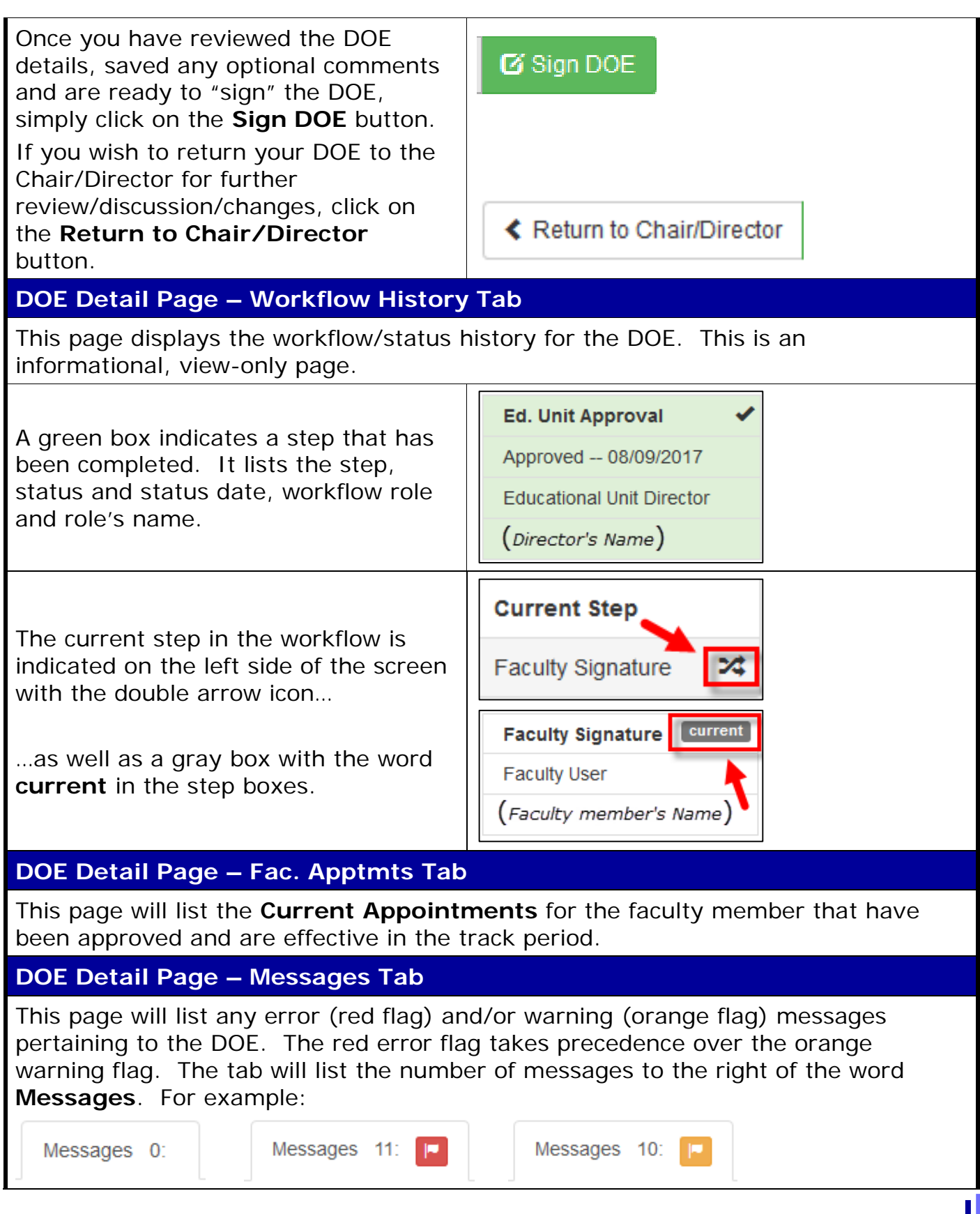

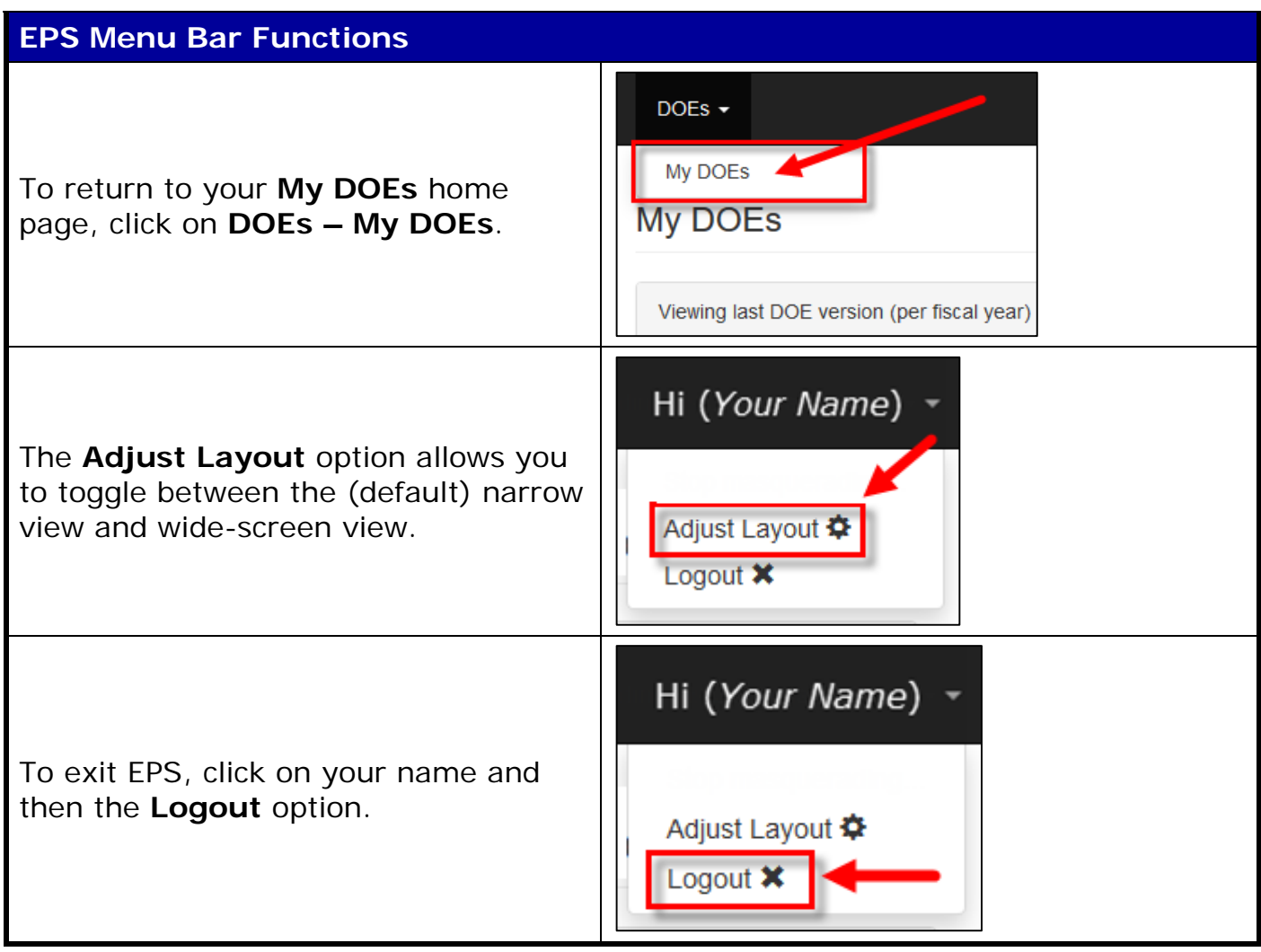